# **Staff Performance Evaluation Workflow Instructions**

### **Complete the Evaluation Form**

- 1. <u>You must use the most recent PDF version of the appropriate evaluation form</u> to complete the evaluation. Evaluation forms are located on the Center for Human Resources (CHR) <u>Employee Evaluation website</u>.
- 2. Provide the employee with a draft of their evaluation via email prior to or during your evaluation meeting.
- 3. Make any necessary edits to the evaluation prior to initiating the workflow. Once the evaluation form is finalized, you will use Adobe Sign workflow for signatures and routing. (The employee will have an opportunity to provide comments when signing the form.)

### Route the Evaluation Form for Signatures via Adobe Sign Workflow

- 4. Login to your Adobe Sign account using your SDSUid
  - For assistance accessing your Adobe Sign account, contact The IT Help Desk at *ithelpdesk@sdsu.edu*
- 5. From the Home page, click "Start from library"

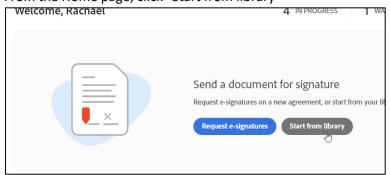

6. Select "Workflows", then "CHR – Staff Performance Evaluation", then click "Start"

| Library          |                                      |               |
|------------------|--------------------------------------|---------------|
|                  | Name                                 | Last Modified |
| Recent Templates | - Ce                                 |               |
| Templates        |                                      |               |
| Workflows        | 品                                    | 06/17/2020    |
|                  | 品                                    | 07/28/2020    |
|                  | Account Workflows                    |               |
|                  | 品 CHR - Staff Performance Evaluation | 07/10/2023    |
|                  |                                      |               |
|                  |                                      |               |
|                  |                                      |               |
|                  |                                      |               |
|                  |                                      |               |
|                  |                                      |               |
|                  |                                      |               |
|                  |                                      |               |
|                  |                                      |               |
|                  |                                      | Cancel Start  |

#### 7. Enter the email addresses of all signers

| CHR - Staff Performance Evaluation                                                                                           |                                                                                                    |           |  |  |
|----------------------------------------------------------------------------------------------------|----------------------------------------------------------------------------------------------------|-----------|--|--|
| How this workflow works?<br>Supervisor/Rater - enter the email address of the supervisor that completed the evaluation form. |                                                                                                    |           |  |  |
|                                                                                                    |                                                                                                    | more 🗸    |  |  |
| Recipients                                                                                                    | 0                                                                                                    |           |  |  |
| Supervisor/Rater *                                                                                                    |                                                                                                    |           |  |  |
| 🔗 Enter recipient email                                                                                                    | Enter the email address of the supervisor that<br>completed the evaluation                                | 🖂 🗸 Email |  |  |
| Employee *                                                                                                    |                                                                                                    |           |  |  |
| 🔗 Enter recipient email                                                                                                    | Enter the email address of the employee being<br>evaluated                                                | 🖂 🗸 Email |  |  |
| Administrator/Cabinet Officer *                                                                                              |                                                                                                    |           |  |  |
| 🔗 Enter recipient email                                                                                                    | Enter the email address of the appropriate<br>administrator that should review and sign the<br>evaluation | 🖂 🗸 Email |  |  |
| CC   Hide                                                                                                    | C 2 SOLOT                                                                                                 |           |  |  |

8. The Document Name and/or Message may be customized to fit your needs

| Document Name *              |  |  |
|------------------------------|--|--|
| Staff Performance Evaluation |  |  |
| Message *                    |  |  |
| Please review and sign.      |  |  |
|                              |  |  |

- 9. Attach the evaluation form/additional documents
  - Click "Add File" next to "Evaluation Form" to attach the completed (unsigned) evaluation
  - Click "Add File" next to "Additional Documentation" if you wish to attach any appropriate documentation to the evaluation

| Files |                          |          |
|-------|--------------------------|----------|
|       | Evaluation Form 🖈        | Add File |
|       | Additional Documentation | Add File |
|       |                          |          |
|       |                          |          |
|       |                          |          |
|       |                          |          |
| Send  |                          |          |

- 10. Click the "Send" button to route the evaluation for signatures
- 11. Once the evaluation form is signed by all recipients, <u>each recipient and the Center for Human Resources will</u> receive a copy. Please do not forward additional copies to CHR.

• If the employee refuses to sign and/or cancels the workflow, please contact HR Manager, Rachael Stalmann at <u>rstalmann@sdsu.edu</u> for assistance.

## Additional Information/Resources

- For questions regarding the Staff Evaluation Workflow contact HR Manager, Rachael Stalmann at <u>rstalmann@sdsu.edu</u>
- For questions regarding evaluation ratings, appropriate documentation, etc., contact the Office of Employee Relations & Compliance at <u>chr.ler@sdsu.edu</u>.
- Forms and additional information: Center for Human Resources <u>Employee Evaluation website</u>.
- For assistance accessing your Adobe Sign account, contact The IT Help Desk at ithelpdesk@sdsu.edu
- Adobe Resources
  - Adobe Sign How to get started: <u>https://helpx.adobe.com/sign/how-to/get-started.html</u>
  - Tutorials and best practices: <u>https://helpx.adobe.com/sign/tutorials.html</u>
  - Instructional videos: <u>http://gosign.adobe.com/jNbT0G1uT00UC2ENIr10i00</u>